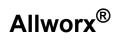

#### iAllworx User Guide

### Version 1.0

Updated March 26, 2015

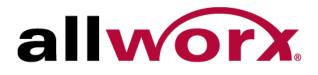

Allworx® iAllworx User Guide Version 1.0

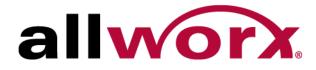

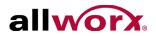

©2015 Allworx Corp, a Windstream company. All rights reserved. No part of this publication may be reproduced, stored in a retrieval system, or transmitted, in any form or by any means, electronic, mechanical, photocopy, recording, or otherwise without the prior written permission of Allworx Corp.

Software in this product is Copyright 2015 Allworx Corp, a Windstream company, or its vendors. All rights are reserved. The software is protected by United States of America copyright laws and international treaty provisions applicable worldwide. Under such laws, the licensee is entitled to use the copy of the software incorporated with the instrument as intended in the operation of the product in which it is embedded. The software may not be copied, decompiled, reverse-engineered, disassembled, or otherwise reduced to human-perceivable form. This is not the sale of the software or any copy of the software; all right, title, ownership of the software remains with Allworx or its vendors.

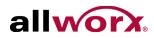

# Contents

| Introduction      | 1 |
|-------------------|---|
| Setup             | 1 |
| Status            | 1 |
| Navigation        | 2 |
| Features          | 3 |
| Preferences       | 3 |
| Status            | 4 |
| Presence          | 4 |
| Inbound Messages  | 4 |
| Outbound Messages | 5 |
| Conferences       | 6 |
|                   |   |

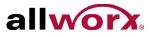

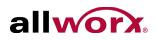

# **1** Introduction

iAllworx is an iPhone, iPad, and iPod Touch application available at the Apple Store. Users can manage the following Allworx system features:

- View and change presence
- · Manage, send, forward, and reply to voicemails
- View scheduled conferences calls

## 1.1 Setup

Consult with the Allworx Server Administrator for details on configuring iAllworx with the Allworx server. The Administrator's Guide includes network setup details.

To connect iAllworx to the Allworx server:

- 1. Tap the Info Indicator icon; the Preference screen displays.
- 2. Enter the Allworx username and password.
- 3. Tap the Action icon, and then select Apply My Changes.

iAllworx attempts to connect to the Allworx server. If the connection is successful, the Connection icon on the toolbar displays a "connected" status.

4. Tap "Cancel" to return to the main screen to start using the iAllworx features.

### 1.2 Status

The Status screen displays information on the connection state.

- Import contacts from server
- Retrieve logo from server (when an updated custom logo is available)

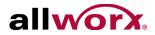

# 1.3 Navigation

The iAllworx application screen has three sections:

| Section        | Description                                                                                                    |  |
|----------------|----------------------------------------------------------------------------------------------------|--|
| Navigation Bar | <ul> <li>Provides icons to return to the previous screen, select options, or accept changes.</li> <li>Move back: navigate to the previous screen.</li> <li>Cancel: return to the previous screen without saving any changes.</li> </ul>                                                                                                    |  |
|                | Action(     Implies of the screen level options.                                                                                                    |  |
|                | • <b>Done</b> : accept changes and return to the previous screen.                                                                                                    |  |
| Body           | <ul> <li>Primary screen area. Bolded features are available for modification.</li> <li>Details Indicator ( ): display for any selection where there is more options or information available. Navigates to another screen.</li> <li>Inbound Messages, Outbound Messages, and Conferences: Disabled in Demo Mode. Contact the Allworx System Administrator to enable the features.</li> </ul> |  |
|                | <ul> <li>Connection status displays on the left side of the tool bar. Tap the icon to go to the Status screen. Connectivity states:</li> <li>Obsconnected</li> </ul>                                                                                                    |  |
| Toolbar        | <ul> <li>Evaluation</li> <li>Onnected</li> </ul>                                                                                                    |  |
|                | • 📀 Syncing                                                                                                    |  |
|                | <ul> <li>Mavigate to the Preferences screen.</li> </ul>                                                                                                    |  |

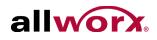

# 2 Features

### 2.1 Preferences

The preference screen provides the following configuration options:

- My Account enter the Allworx login credentials
  - Username, Password
- Option to remember password
- My Server Allworx server network connection information. Contact the Allworx Server Administrator for the necessary settings:
  - Server Address (IP or domain name)
  - Mobile Link, IMAP and SMTP port settings
- My Network Usage consult with the Allworx Server Administrator for any changes to the following settings:
  - Auto Update: time interval to check for updates from the Allworx server (5, 10, 30, 60 seconds or never).
  - Message Prefetch: immediate download of the audio content of voicemail messages. If disabled, the audio downloads after the user selects the message. Users may prefer to disable prefetch may be preferable if the network connection is slow.
- General
  - Demo Mode: enables users to experience all of the iAllworx features without a connection to an Allworx server. When enabled, iAllworx uses a simulated environment with preexisting data. The Demo Mode inbound messages contain helpful hints on how to use iAllworx.
  - Show Logo On: will display the iAllworx or custom corporate logo: on light, medium or hard shake or startup only.
  - Version: iAllworx software version

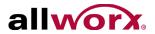

# 2.2 Status

The Status screen displays information of the connection state and the following options:

- Import contacts from server
- Retrieve logo from server (when an updated custom logo is available)

## 2.3 Presence

The home screen displays the user's current Allworx presence setting. Tap this selection to change the presence.

### 2.4 Inbound Messages

The Inbound Messages feature enables users to listen to voicemail messages. The home screen displays the number of new voicemail messages, if any. Tap this selection to view the list of voicemail messages.

- New messages display with bold typeface.
- Tap the Action icon to delete all messages. Messages deleted from iAllworx are also deleted from the Allworx server.

Tap a voicemail selection to listen to the message. The image below shows an example of the screen when playing a voicemail.

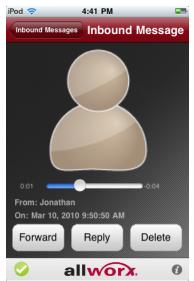

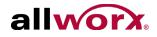

- The message begins playing automatically.
- Tap the screen to pause or restart the message.
- Use the scroll bar to fast-forward or rewind the message.

Options:

- Forward: displays the outbound message screen in order to send the message to another Allworx system user.
- Reply: send an answer to the caller. This option is available for messages received from Allworx system users.
- Delete: removes the message from iAllworx and the Allworx server.

### 2.5 Outbound Messages

The Outbound Messages feature enables users to send new messages and forward existing messages to Allworx system users. Tap the Outbound Messages selection to view the list of outbound voicemail messages.

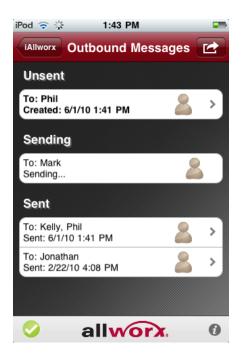

- Delete all messages using the Action icon.
- Create a new outbound message using the Action icon.

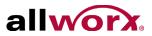

Tap an outbound message to do the following:

- Record a new message or playback a sent message
- Attach an inbound message
- Send new or forward an existing message
- Delete a message

## 2.6 Conferences

The Conference feature displays the conferences. Tap a conference to display the details:

| iPod 🗢 4     | :06 PM 📼          |
|--------------|-------------------|
| Cancel Weekl | y Staff Call Done |
|              |                   |
| Name         | Weekly Staff Call |
| Start Date   | 10/26/09 5:46 PM  |
| Duration     | 1 Hour            |
| Pre Join     | 5 Minutes         |
| Repeats      | Every Week        |
| Password     | 1234              |
| Identifier   | 9025              |
|              |                   |
|              |                   |
| 📀 all        | worx 0            |

- Name conference description
- Start Date date and time of conference
- Duration length of conference
- Pre Join time participants can join prior to the conference start time
- Repeat how often the conference repeats, if it is a recurring conference
- Password used by callers to enter the conference
- Identifier conference ID

Users can modify the conference name and password.

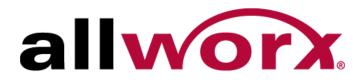

Toll Free 1-866-ALLWORX • 585-421-3850 www.allworx.com Version: 1.0 Revised March 26, 2015